# 知 iMC EPS与扫描器联动无法实现SNMP阻断问题排查

iMC [EPS](https://zhiliao.h3c.com/questions/catesDis/687) **[张鑫](https://zhiliao.h3c.com/User/other/515)** 2018-09-29 发表

# 组网及说明

被扫描端点与网络设备直连,且与扫描器网络可达。

# 问题描述

随着物联时代的发展,时刻都会有新的端点(笔记本电脑、智能手机和平板电脑,各种形式和规模的I P物联网设备,服务器)加入网络。这些设备会增大网络的受攻击范围,并且许多安全设备都无法感知

。

iMC EPS即鹰视系统是物联时代的准入系统,可以对PC终端、哑终端(摄像头、IP电话、门禁等)、 网络设备、服务器等接入网络及时感知,并进行持续监控。可以精准识别接入网络的端点、设备的类 型及详细信息,还可以对非法接入的端点、设备主动阻断。

阻断的方式根据其实现原理分为两类: 1、EPS与EIA联动方式控制准入; 2、EPS与扫描器联动通过 SNMP方式控制准入。

本案例主要讲述iMC EPS与扫描器联动通过SNMP方式控制终端准入方案中,出现无法阻断问题的排 查。

过程分析

故障定位思路:

1.检查iMC EPS所在服务器的硬件性能信息符合要求规范,iMC部署中各个组件与PLAT、扫描器的适 配关系是否满足版本说明书的适配要求,然后保证iMC监控代理中jserver.exe进程、相关组件的业务进 程正常和EPS扫描器的服务正常启动。

2.检查扫描器状态是否正常,扫描任务配置的条件是否满足要求。

3.需要确认端点详细信息中是否正常学习到上连设备的IP和接口信息,若未正常学习到该信息,需要确 认设备命令行和对应的mib节点中是否能正常获取到MAC地址表情况

### 解决方法

1、iMC服务器安装部署规范检查

服务器性能是保证iMC认证系统稳定运行的基本要素,所以排查问题是首先需要确认服务器软硬件配置 情况。 请对照《智能管理中心(iMC)部署和硬件配置方案》查询这套iMC服务器的业务量是否符合 配置要求。该配置方案是我们推荐的运行iMC最基本的部署要求。 (1) 对照《方案》检查服务器CPU、 内存、硬盘等是否合乎规格,如果扫描的端点数量大、扫描的实时性要求高,是否根据《方案》要求 将组件分布式部署在性能良好的服务器上。 重点需要检查内存占用是否过高,内存大小是否满足《方 案》计算出的要求,操作系统是否是高性能的x64版本。

2、检查iMC部署中版本适配关系

iMC中各个业务组件与平台有依赖关系,部分业务组件之间也有依赖关系,各个业务组件版本与平台版 本有一定的适配关系,针对这一问题在EPS组件的版本说明书中有明确的适配要求。以iMC EPS 7.3 E 0601版本为例,其版本说明书中明确要求适配的PLAT版本为iMC PLAT 7.3 E0506P09以及其后续版 本。

3、检查相关进程是否正常启动

iMC EPS组件包含前台和后台以及扫描器三部分, 其中前台进程为jserver, 后台进程为epsserver, 如 图所示服务器侧进行正常启动。

| Ы<br>智能部署监控代理          |                   |      |    |                |        |                                   |  |                                     | ▫  | ×    |   |
|------------------------|-------------------|------|----|----------------|--------|-----------------------------------|--|-------------------------------------|----|------|---|
| 进程<br>监控<br>部署<br>运行环境 |                   |      |    |                |        |                                   |  |                                     |    |      |   |
| 进程                     |                   | 状态   | 位置 | $CPU$ ( $\%)$  | 内存(KB) | 启动时间                              |  | 类型                                  |    | 启动模式 |   |
| ο<br>incradrecvdm.exe  |                   | 已经启动 | 本机 | 0              |        | 54.288 2018-08-30 16:11:51        |  | 可管理进程                               | 自劫 |      | ۸ |
| Ω<br>incsladn. exe     |                   | 已经启动 | 本机 | 0              |        | 19, 972 2018-08-30 16:11:50       |  | 可管理进程                               | 自动 |      |   |
| σ<br>incssndn. exe     |                   | 已经启动 | 本机 | 0              |        | 16.976 2018-08-30 16:11:51        |  | 可管理进程                               | 自动 |      |   |
| ο<br>inesyslogdn.exe   |                   | 已经启动 | 本机 | 0              |        | 15, 844 2018-08-30 16:11:50       |  | 可管理进程                               | 自动 |      |   |
| o<br>incupgdn. exe     |                   | 已经启动 | 本机 | 0              |        | 18.608 2018-08-30 16:11:50        |  | 可管理进程                               | 自动 |      |   |
| o<br>incvlandm.exe     |                   | 已经启动 | 本机 | 0              |        | 19, 900 2018-08-30 16:11:50       |  | 可管理进程                               | 自动 |      |   |
| σ<br>inovrandn. exe    |                   | 已经启动 | 本机 | $\Omega$       |        | 29.064 2018-08-30 16:11:50        |  | 可管理进程                               | 自动 |      |   |
| ο<br>incvzlandn. exe   |                   | 已经启动 | 本机 | $\Omega$       |        | 31.364 2018-08-30 16:11:50        |  | 可管理进程                               | 自劫 |      |   |
| o<br>inowlamperfdn     |                   | 已经启动 | 本机 | 0              |        | 39.860 2018-08-30 16:11:51        |  | 可管理进程                               | 自动 |      |   |
| ο<br>ing. exe          |                   | 已经启动 | 本机 | 0              |        | 8,880 2018-08-30 16:11:44         |  | 核心进程                                | 自劫 |      |   |
| σ<br>tftpserver.exe    |                   | 已经启动 | 本机 | 0              |        | 14.436 2018-08-30 16:11:34        |  | 可管理进程                               | 自动 |      | Ξ |
| ο<br>uan, exe          |                   | 已经启动 | 本机 | 0              |        | 14, 372 2018-08-30 16:11:56       |  | 可管理进程                               | 自动 |      |   |
| ο<br>uaning, exe       |                   | 已经启动 | 本机 | 0              |        | 7.128 2018-08-30 16:11:51         |  | 核心进程                                | 自动 |      |   |
| Ω<br>apmserver         |                   | 已经启动 | 本机 | 1.08           |        | 396, 636 2018-08-30 16:11:27      |  | 可管理进程                               | 自劫 |      |   |
|                        | 已经启动<br>danserver |      | 本机 | $\mathbf{0}$   |        |                                   |  | 330.020 2018-08-30 16:11:27 可管理讲程   | 自动 |      |   |
| D<br>epsserver         |                   | 已经启动 | 本机 | $\mathbf{0}$   |        |                                   |  | 383.624 2018-08-30 16:11:31 可管理讲程   | 自动 |      |   |
| <b>Q</b> portalserver  |                   | 已经启动 | 本机 | $\overline{0}$ |        | 455.084 2018-08-30 16:11:32 可管理讲程 |  |                                     | 白油 |      |   |
| o<br><i>jserver</i>    |                   | 已经启动 | 本机 | 1.73           |        |                                   |  | 3,792,424 2018-08-30 16:11:26 可管理讲程 | 自动 |      |   |
| œ<br>ssmserver         |                   | 已经启动 | 本机 | $\Omega$       |        | 142, 128 2018-08-30 16:11:28      |  | 可管理进程                               | 自动 |      |   |
| acmweb                 |                   | 已经启动 | 本机 | 0.08           |        |                                   |  | 451,068 2018-08-30 16:11:26 可管理进程   | 自动 |      |   |

EPS扫描器侧服务正常启动,如下图所示。

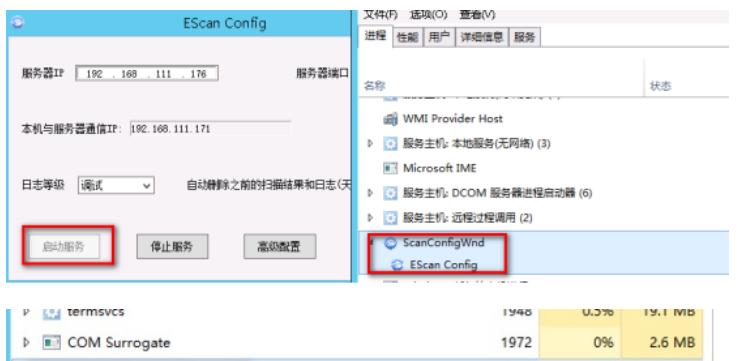

4、扫描器状态和配置检查

WebCamScanService <br />
Microsoft 分布式事务处理协调器服务

**NebCamScannerU** 

登录扫描器所在的操作系统,按照步骤3确认扫描器服务正常启动后,在iMC EPS服务器侧检查扫描器 的状态信息。

2052

2188

0% 3.8 MB

 $1.7MB$ 

0%

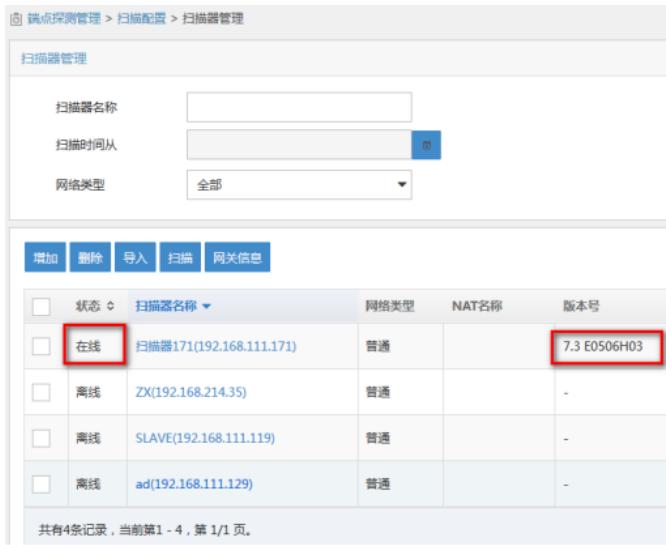

扫描器状态栏显示扫描器的状态,若确认扫描器服务器已经启动,iMC EPS侧扫描器状态始终为离线 ,则需要检查如下信息:

1)扫描器到iMC EPS所在服务器的网络通信情况。 确认扫描器到iMC EPS之间的网络可达, 若扫描器 与iMC EPS之间涉及防火墙等设备时需要注意放通对应端口,其中iMC EPS使用端口UDP 6060,扫描 器使用端口为UDP 12000。

2)扫描器与iMC EPS之间的共享密钥配置一致。 在【用户】|【端点探测管理】|【系统管理】|【系统 参数】中,配置"共享密钥"的值。

5、扫描任务配置检查

扫描任务基于其实现原理的不同,分为两种类型:

1)基于IP网段方式的扫描

即扫描的对象为IP网段,此时扫描器需要逐个探测网段中每个IP的通断情况和端点信息。配置任务 时仅需要输入网段信息,扫描前需要进行自动发现,使用这种方式扫描时速度相对较慢,不能跨网段 获取端点的MAC地址信息,也无法获取端点的上连设备IP和端口情况。

2)基于网关方式的扫描

即扫描的对象为终端的网关设备,此时需要在配置扫描任务前,将端点所有上连设备以及网关信息 纳管至iMC EPS组件中,并在配置扫描任务时选择对应的上连设备和网关设备。扫描器通过获取设备 的ARP等表项信息获取端点信息,使用这种方式扫描时速度相对较快,可以识别端点的MAC地址信息

,也可以根据设备的表项获取端点的上连设备IP和端口,从而实现在判断该端点非法时,将端点的上 联口shut down, 阻断其接入至网络中。

本文重点检查基于网关方式的扫描,在【用户】|【端点探测管理】|【扫描配置】|【扫描器管理】中, 点击"网关信息",确认端点上连设备和端点网关设备均纳管至其中。

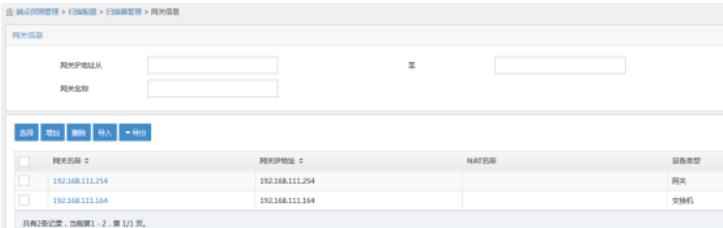

## 同时需要确认网络设备的类型与实际组网一致,SNMP参数配置正确。

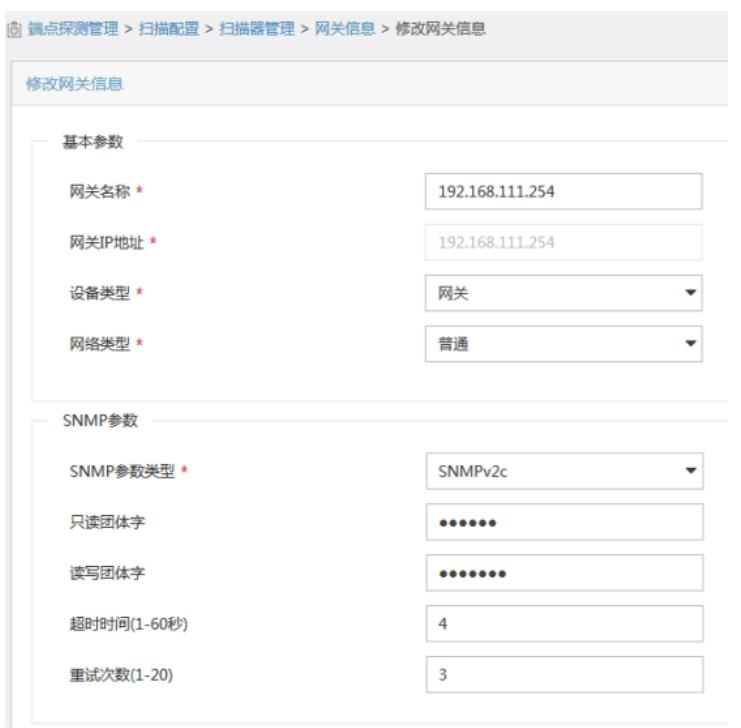

在配置扫描任务时,注意选择对应的网关设备和上连设备的信息。如下图所示,检查扫描IP网关/IP网 段列表的配置情况,注意不允许出现仅配置IP网段的情况。

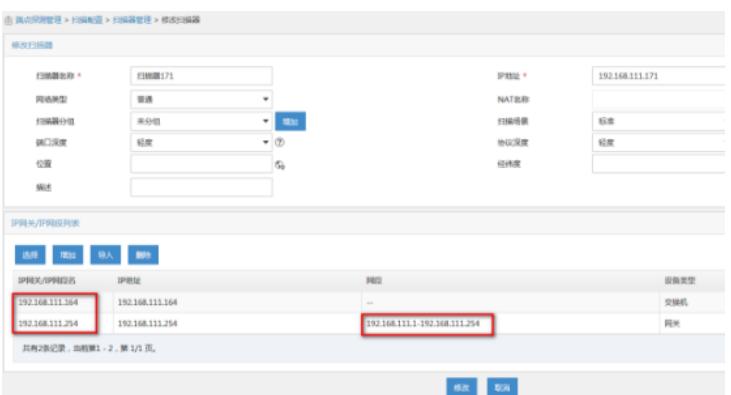

## 6、端点详细信息学习情况检查

确认上述基础检查条件配置正常后,需要检查端点详细信息中设备上连设备的IP和端口学习情况, 即 在【用户】|【端点探测管理】|【所有端点】中搜索该端点的IP或MAC地址信息,点击端点的IP地址查 看端点详细信息。在端点详细信息中确认接入交换机IP和接入交换机端口信息是否正常学习。

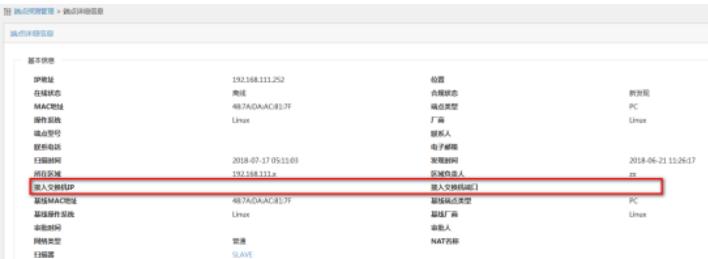

7、设备学习情况检查

在设备侧确认ARP表项和MAC地址表学习情况,是否包含当前端点的IP地址。

![](_page_2_Picture_149.jpeg)

iMC EPS在获取设备ARP表项的同时,还会获取设备的MAC地址表学习情况。由于设备版本不同, iM C EPS获取设备MAC地址表时使用的mib节点也不相同,以iMC EPS E0602版本为例,iMC EPS产品 会先后获取的设备的1.3.6.1.2.1.17.7.1. 2.2.1.2节点和1.3.6.1.2.1.17.4.3.1.2节点,确认通过该节点能 否正常获取设备的表项信息。 iMC PLAT有足够授权时,可以将该网关设备和端点上连交换机设备纳 管至iMC PLAT中,配置与EPS相同的SNMP参数,在iMC PLAT前台页面右上角直接搜索设备IP,点 击设备IP进入设备详细信息页面。并单击"mib管理"。

![](_page_3_Picture_38.jpeg)

 $\overline{a}$ 

在弹出的页面中找到OID为1.3.6.1.2.1.17.4.3.1.2,然后鼠标右键选择walk该节点。此时右侧会出现改 节点的返回值。如下图所示,该节点未返回任何信息,则表示当前无法从设备的该节点获取到设备的M AC地址学习情况。

![](_page_3_Picture_39.jpeg)

类似地,找到OID为1.3.6.1.2.1.17.7.1. 2.2.1.2的节点,确认该节点的返回值情况。